# 3. Upload the firmware

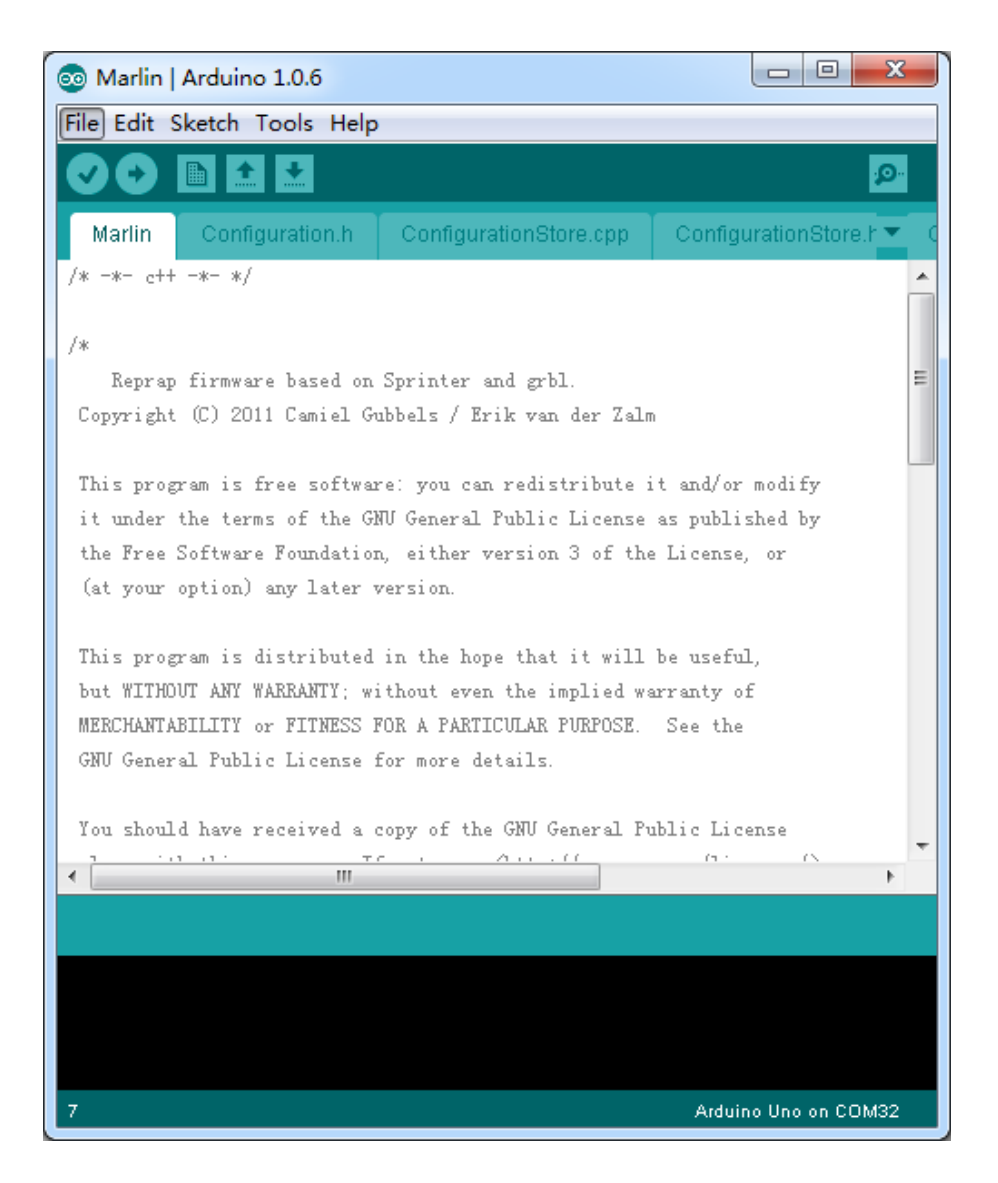

### **Content**

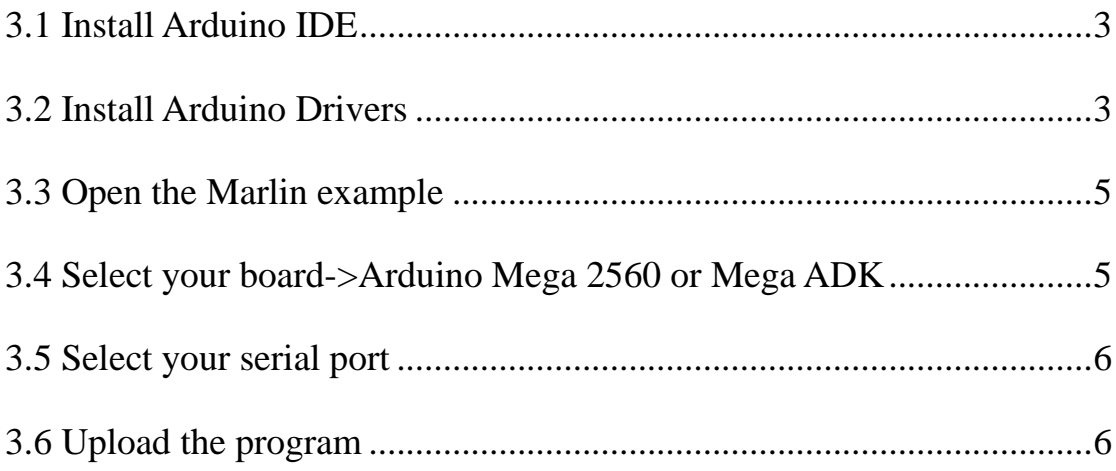

## <span id="page-2-0"></span>**3.1 Install Arduino IDE**

Please download the Arduino software from Arduino official website and install it. (Download the version according your computer system)

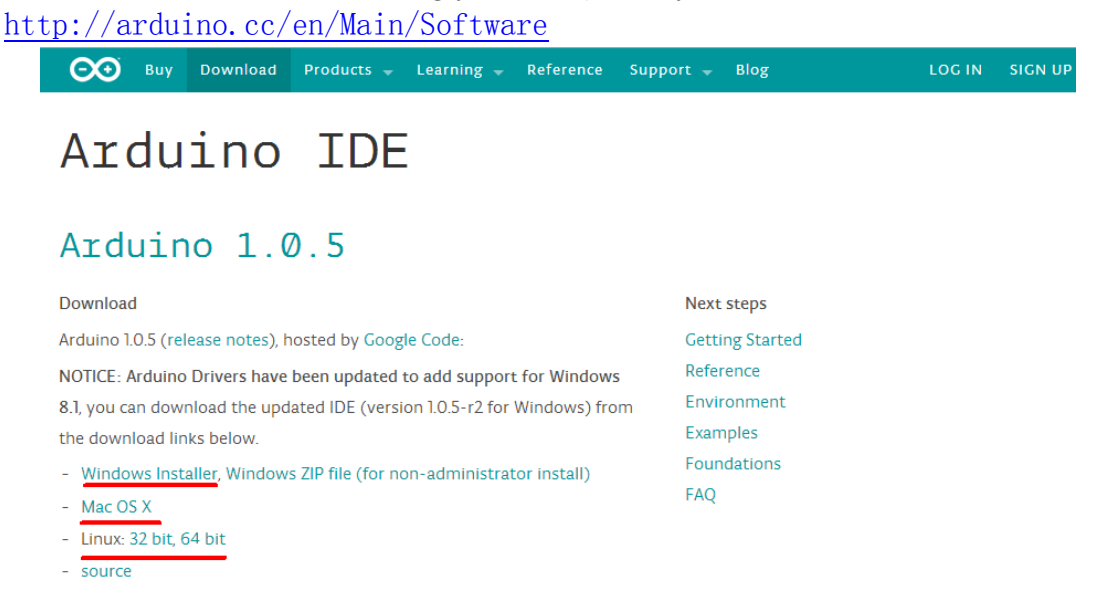

# <span id="page-2-1"></span>**3.2 Install Arduino Drivers**

You can find Arduino drivers in folder "Arduino drivers"(Both Mac and Windows).

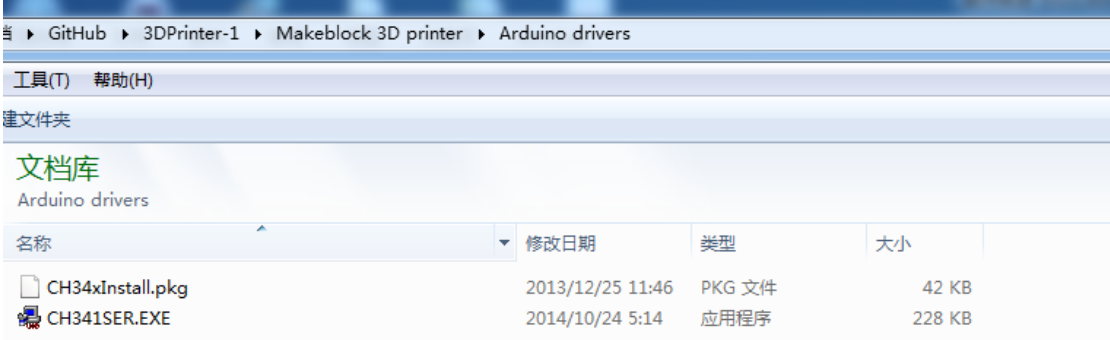

double click the file "CH3415SER" and click "Install" button as the below picture

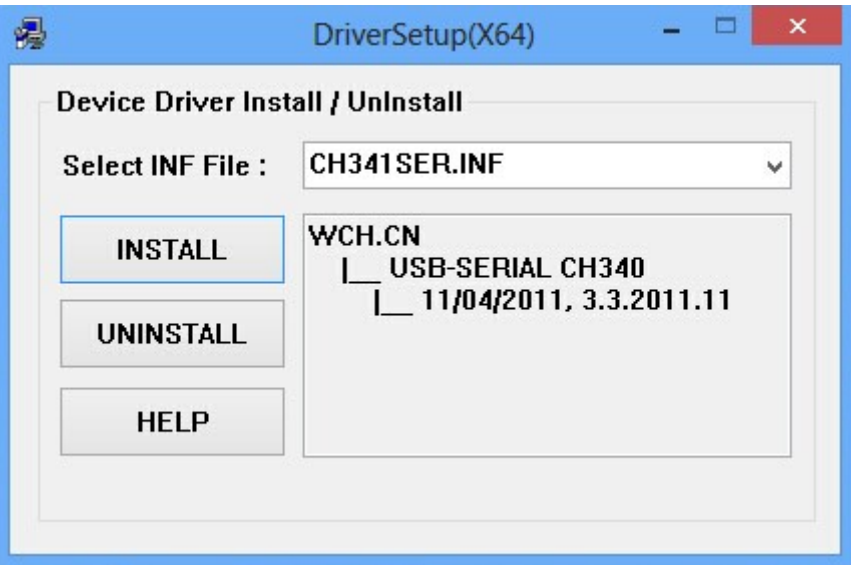

After seconds, the following window will popup the successful installation message, then click the "Confirm" button.

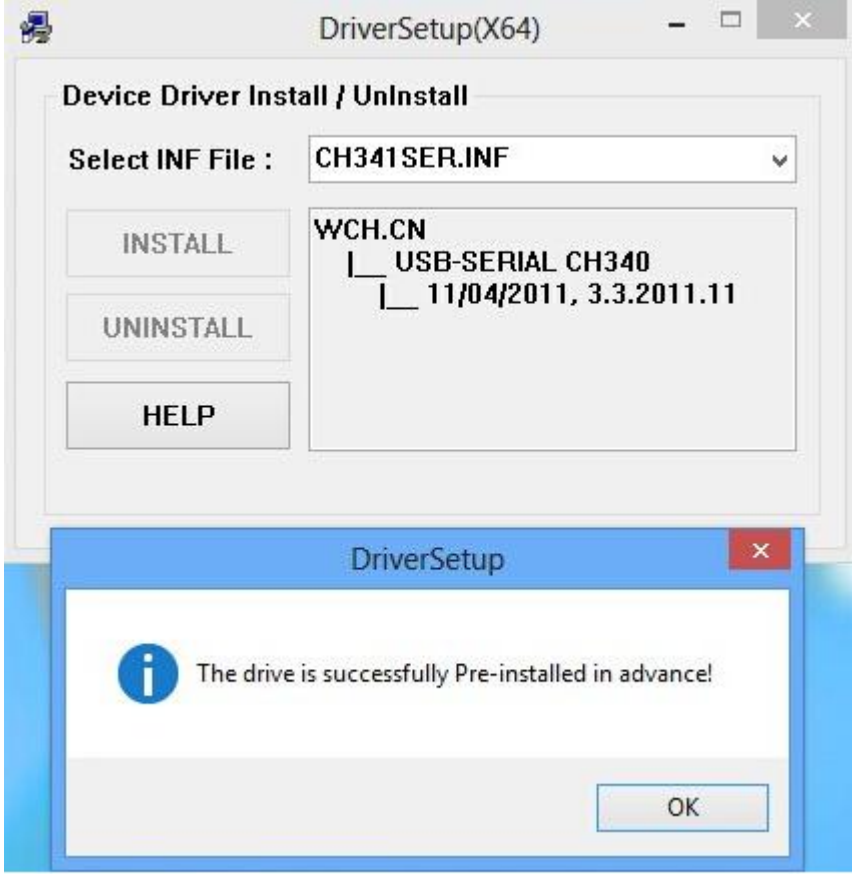

More details [http://learn.makeblock.cc/driver\\_installation/](http://learn.makeblock.cc/driver_installation/),

### <span id="page-4-0"></span>**3.3 Open the Marlin example**

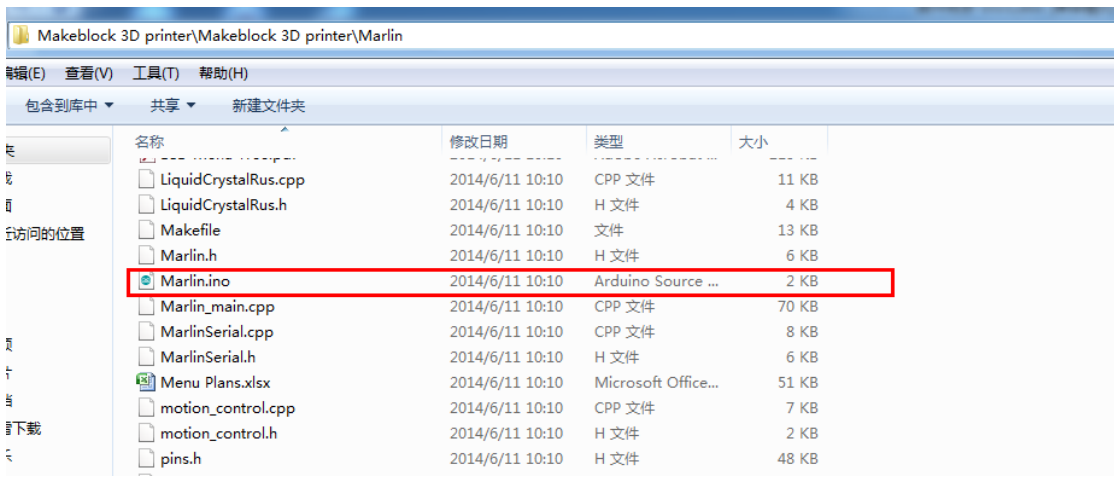

Navigate: Makeblock 3D printer->Marlin.ino

#### <span id="page-4-1"></span>**3.4 Select your board->Arduino Mega 2560 or Mega ADK**

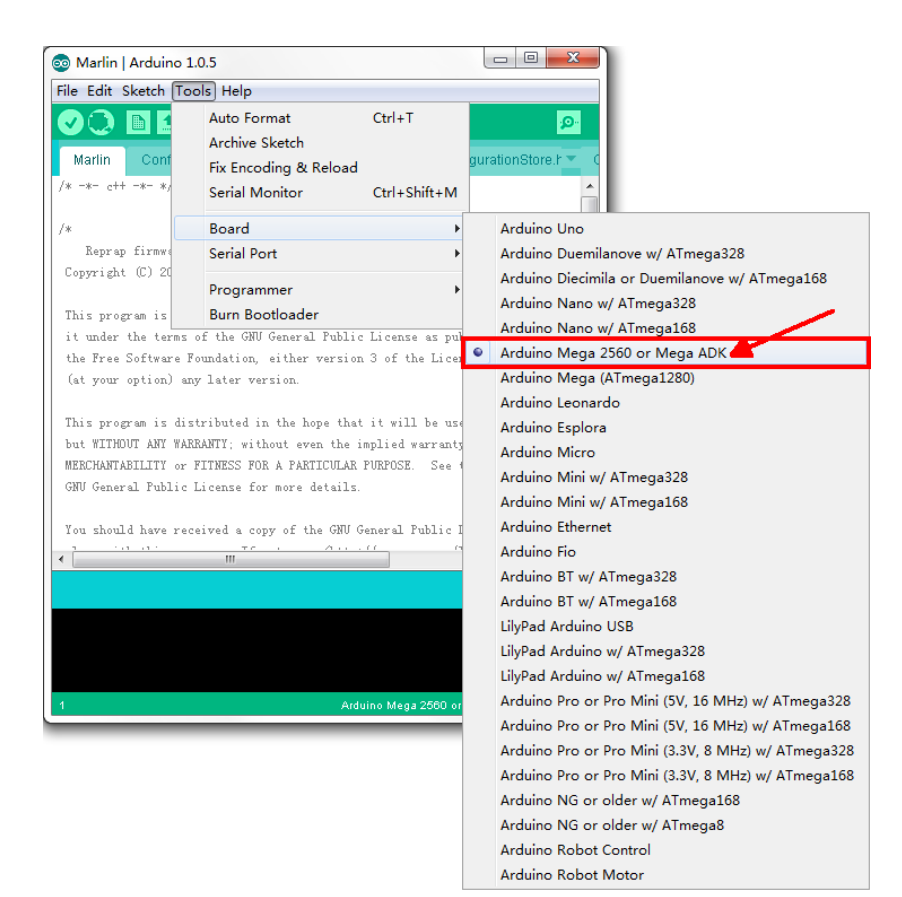

#### <span id="page-5-0"></span>**3.5 Select your serial port**

Select the serial device of the Arduino board from the Tools | Serial Port menu. This is likely to be COM3 or higher (COM1and COM2 are usually reserved for hardware serial ports). To find out, you can disconnect your Arduino board and re-open the menu; the entry that disappears should be the Arduino board. Reconnect the board and select that serial port.

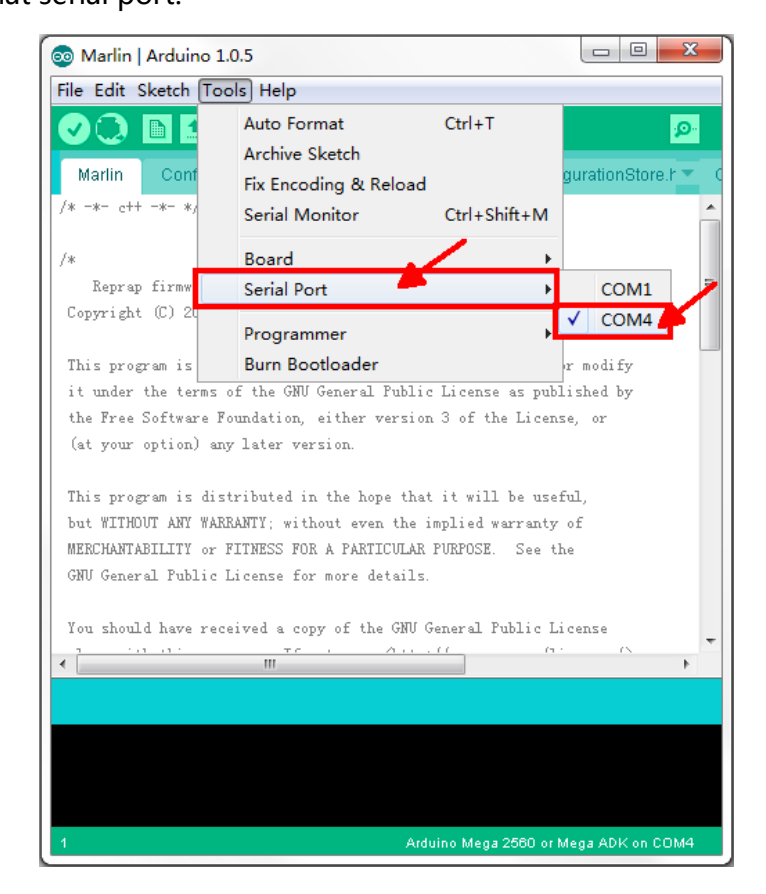

#### <span id="page-5-1"></span>**3.6 Upload the program**

Now, simply click the "Upload" button in the environment. Wait a few seconds - you should see the RX and TX leds on the board flashing. If the upload is successful, the message "Done uploading." will appear in the status bar.

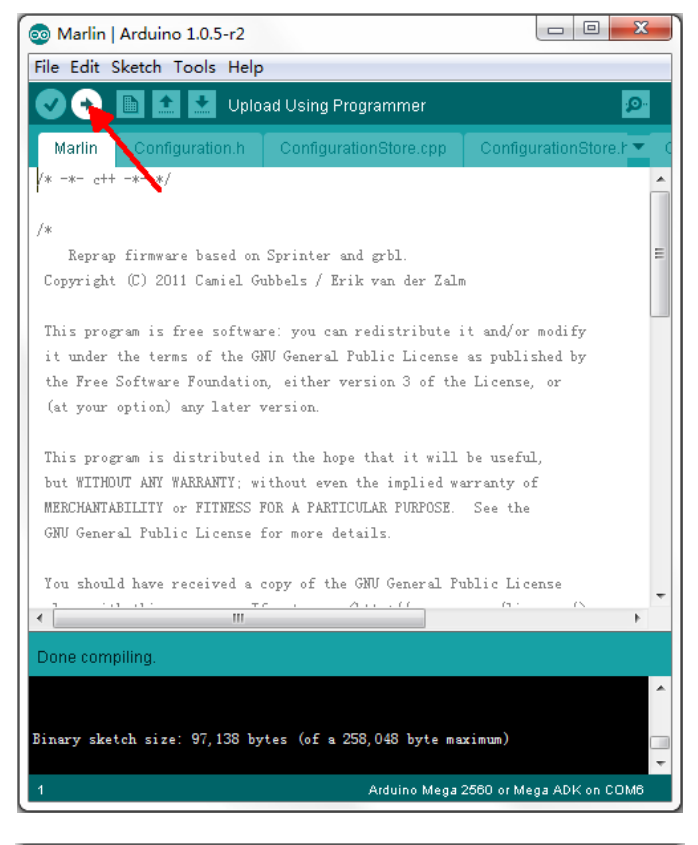

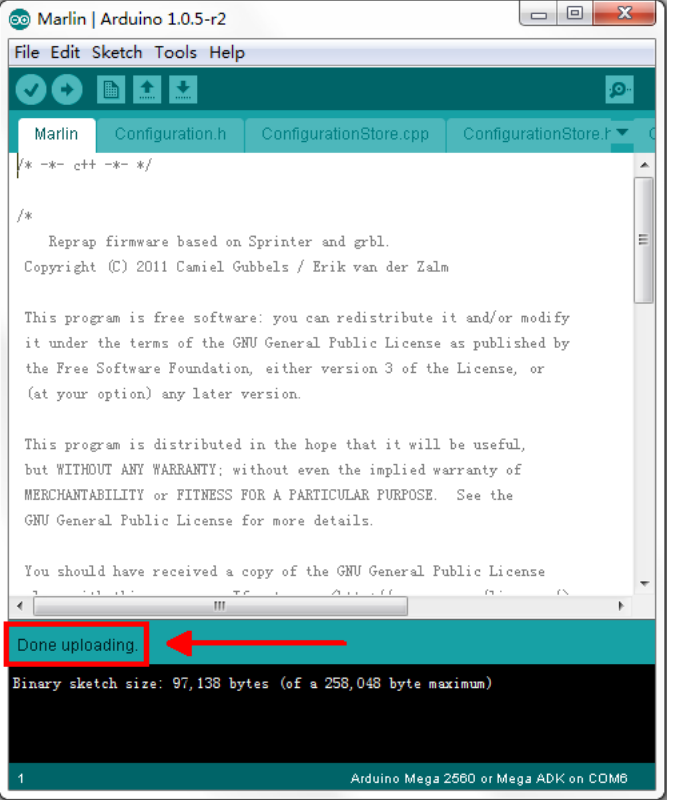